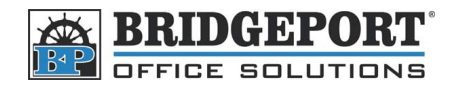

# Add/Modify/Delete Fax Number/ Fax Number/Email Address on a Bizhub 200 Bizhub 200/250/350

**Using your computer to add/modify/delete Email Addresses/Fax Numbers Using your to Email Addresses/Fax** 

\*\*\* NOTE \*\*\* these instructions assume that your machine has already been set up to scan to email.

## **Indexing**

The fax/emails are split into 36 indexes (or groups) that can contain up to 15 addresses each for a total The fax/emails are split into 36 indexes (or groups) that can contain up to 15 addresses each for a total<br>of 540 addresses. Indexing allows you to group items together (ie Fax 1, Fax 2, Scans, SMB). This allows users to easily find the number/address they are looking for.

Indexes are listed in banks of 12. By clicking the [next] button, you will go to the next bank. There are a total of 3 banks. ess they are looking for.<br>clicking the [next] button, you will go to the next<br>fax and one for email.

We will set up two indexes - one for fax and one for email.

- 1. Double click the "Bizhub 200/250/350" Icon on your desktop. If you do not have an icon, open your internet browser and enter the IP address of your MFP. (*If you do not* icon, open your internet browser and enter the IP address of your MFP. *If you* know your MFP's IP address, please check with your system administrator)
- 2. On the MFP "Web Connection" page, click [Scan].

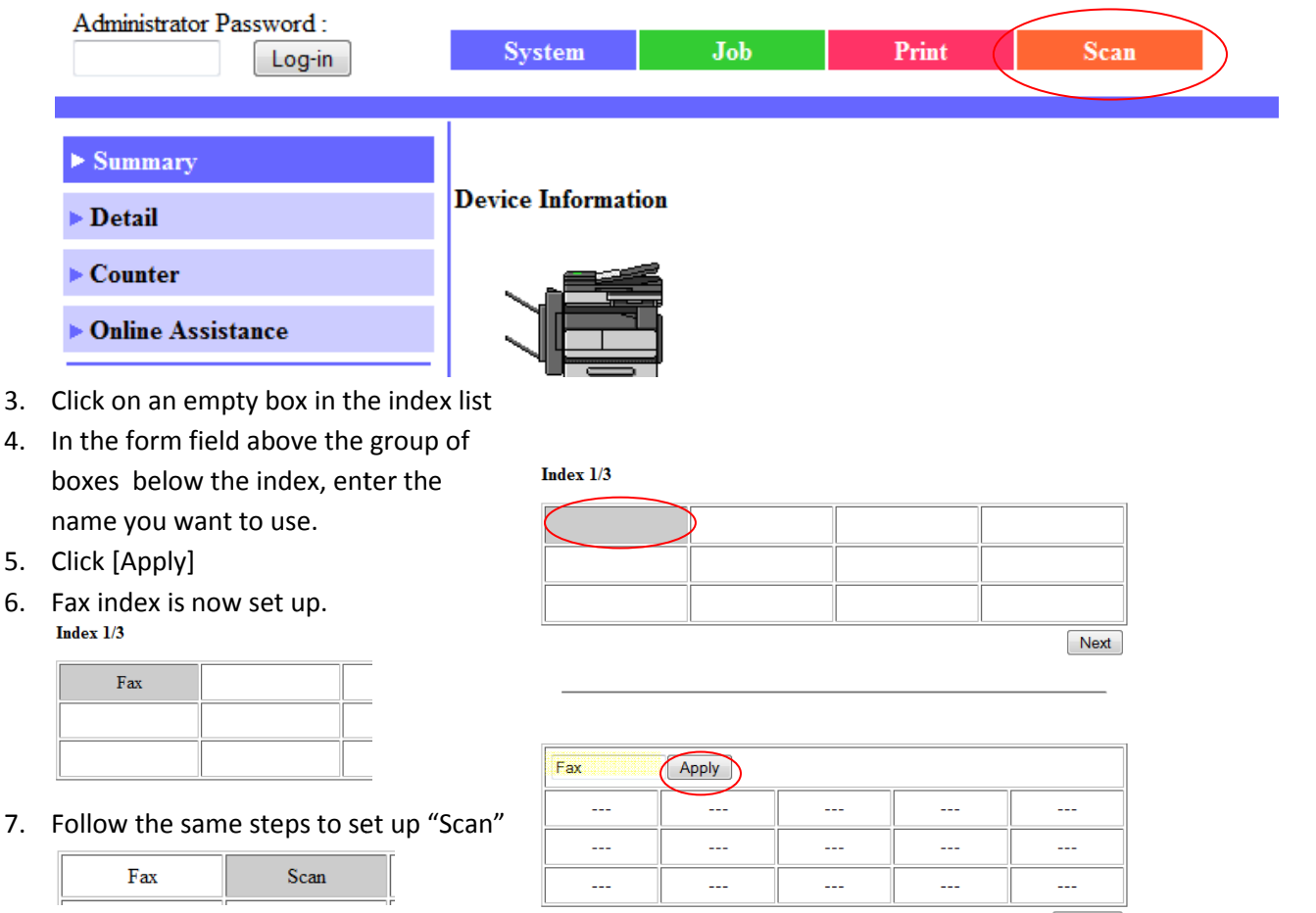

Delete

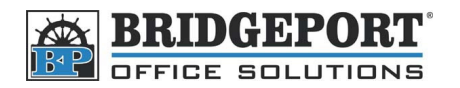

## **Enter an email address**

It is being assumed that you have already set up the indexes

1. Go to the MFP's Web Connection by either double clicking your desktop icon, or opening your web browser and entering the MFP's IP  $\frac{\text{Adm}(\text{inter} \cdot \text{R}^2)}{\text{Adm}(\text{inter} \cdot \text{R}^2)}$ 

web browser and entering the MFP's IP address. (*If you do not know your MFP's IP address, please check with your system administrator system administrator*)

- 2. On the top of the page, click [Scan]
- 3. Click [One-Touch Key Registration] on the left hand side.
- 4. Click on the index (group) you wish to add the email address to. Here, we will choose [Scan] 2. On the top of the page, click [Scan]<br>
3. Click [One-Touch Key Registration] on<br>
the left hand side.<br>
4. Click on the index (group) you wish to<br>
add the email address to. Here, we will<br>
choose [Scan]<br>
5. In the [Scan] gr
- empty address (---). <mark>*If you do not have*<br>any empty spaces remaining, then you w</mark> *any empty spaces remaining, then you will need to create a new index.*

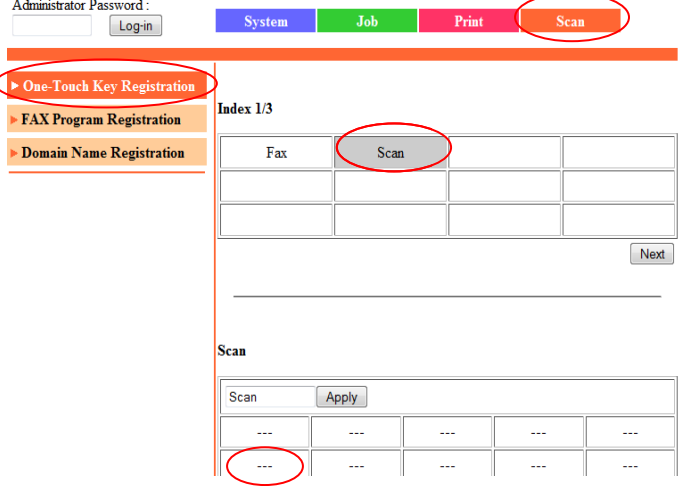

- 6. In the *Com. Mode* menu that appears, select the [TX-PC(E-mail) radio button, and click [Next] **Com. Mode** 
	- $\circledcirc$   $\boxtimes$  TX: PC(E-mail)
	- C G TX: PC(FTP Server)
	- $\circledcirc$   $\boxtimes$  TX: InternetFAX
	- ◎ 史 TX:PC(SMB)

Next Cancel

7. Enter the name you wish to use, enter the email address and make sure that the "File Type" is set to PDF and click [Apply]. set to PDF and click [Apply].

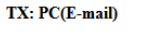

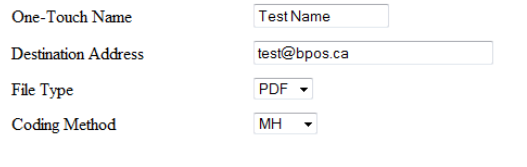

Apply Back Cancel Clear

#### *The email address has now been entered! has now*

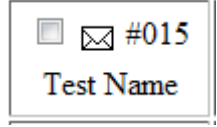

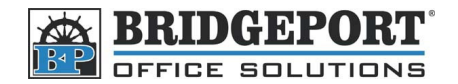

## **Enter a Fax Number**

*It is being assumed that you have already set that up the indexes* 

- 1. Go to the MFP's Web Connection by<br>either double clicking your desktop either double clicking your desktop icon, or opening your web browser icon, or opening your web browser<br>and entering the MFP's IP address. (*If you do not know your MFP's IP address, please check check with your system administrator*)
- 2. On the top of the page, click [Scan]
- 2. On the top of the page, click [Scan]<br>3. Click [One-Touch Key Registration] on the left hand side

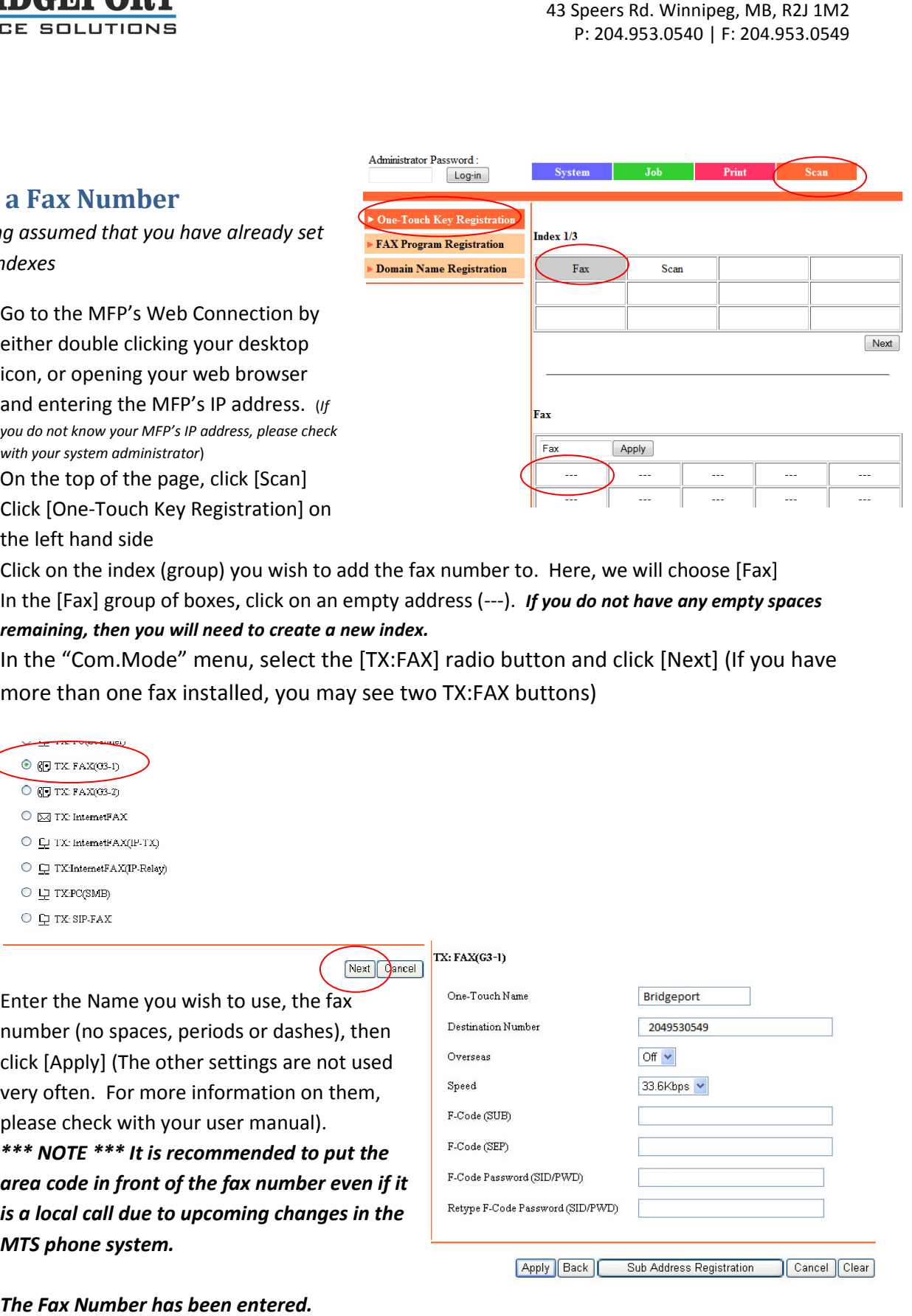

- 4. Click on the index (group) you wish to add the fax number to. Here, we will choose [Fax]
- 5. In the [Fax] group of boxes, click on an empty address (---). If you do not have any empty spaces *remaining, then you will need to create a new index. then*
- 6. In the "Com.Mode" menu, select the [TX:FAX] radio button and click [Next] (If you have more than one fax installed, you may see two TX:FAX buttons)

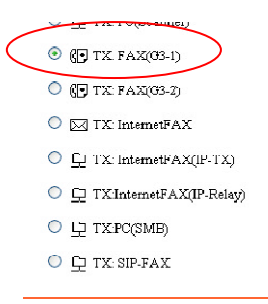

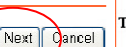

7. Enter the Name you wish to use, the fax number (no spaces, periods or dashes), then click [Apply] (The other settings are not used very often. For more information on them, please check with your user manual). number (no spaces, periods or dashes), then<br>click [Apply] (The other settings are not used<br>very often. For more information on them,<br>please check with your user manual).

*\*\*\* NOTE \*\*\* It is recommended to put the area code in front of the fax number even if it is a local call due to upcoming changes in the MTS phone system.*

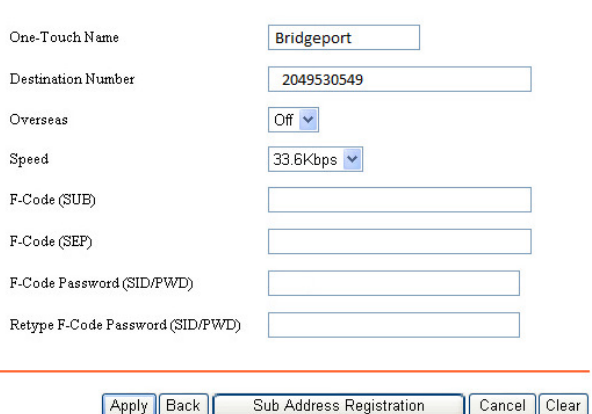

*The Fax Number has been entered.*

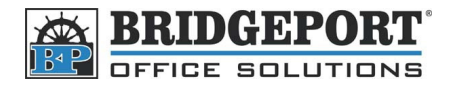

# **Edit/Delete a Fax Number/Email Address a Fax Number/Email Address**

- 1. Double click your MFP icon on the desktop, or open your internet browser and enter the IP address of your MFP. (*If you do not know your MFP's IP address, please check with your system administrator not please check system administrator*)
- 2. On the top of the page, click [Scan]
- 3. Click [One-Touch Key Registration] on the left hand side. of the page, click [Scan]<br>Touch Key Registration] on the left<br>e index (group) you wish to change/
- 4. Click on the index (group) you wish to change/delete.

#### **To Edit a Fax Number/Email Address Address**

1. Click on the Name of the Number/Address you wish to edit

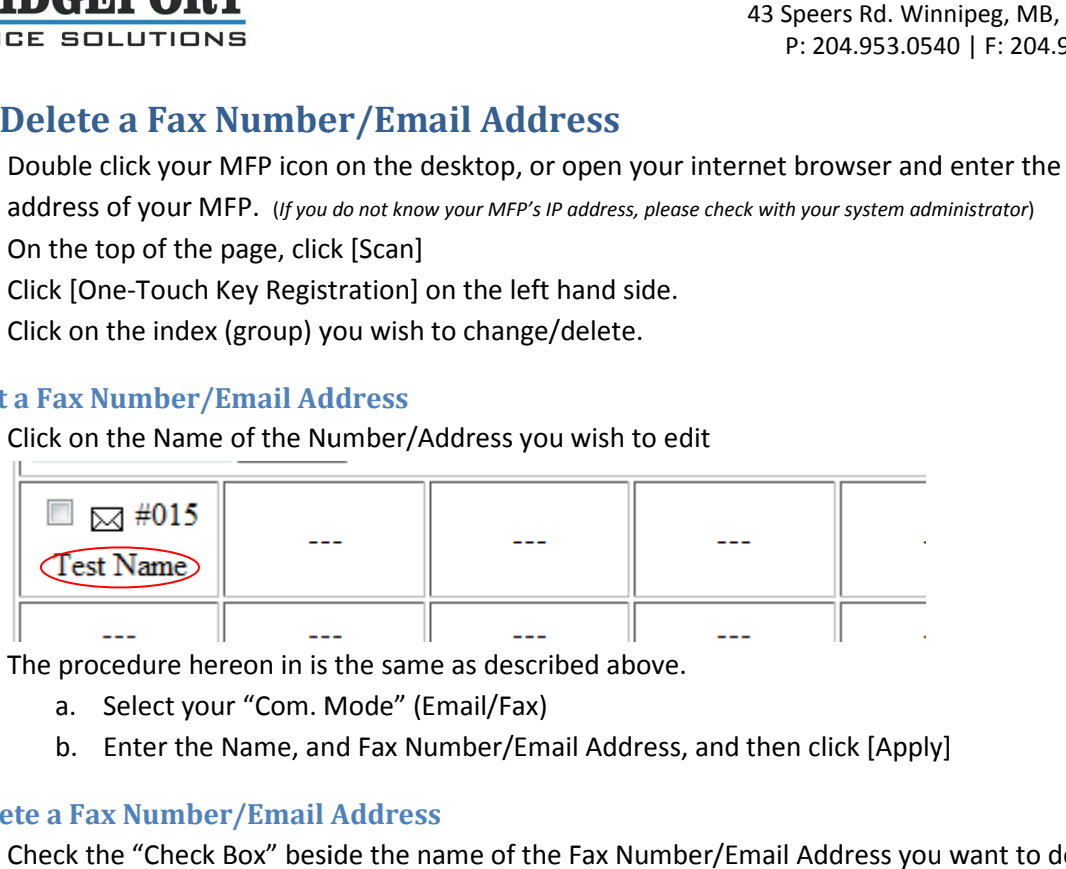

- 2. The procedure hereon in is the same as described above.
	- a. Select your "Com. Mode" (Email/Fax)
	- b. Enter the Name, and Fax Number/Email Address, and then click [Apply]

#### **To Delete a Fax Number/Email Address l**

1. Check the "Check Box" beside the name of the Fax Number/Email Address you want to delete, and click [Delete]

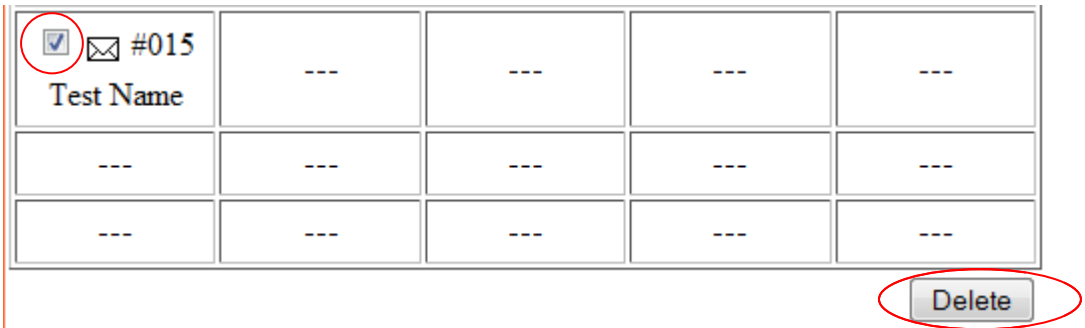

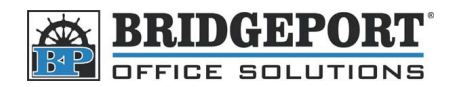

# Add/Modify/Delete Fax Number/Email Address on a Bizhub 200/250/350

Using the Control Panel of the MFP to add/modify/delete Email Addresses/Fax Numbers

\*\*\* **NOTE** \*\*\* these instructions assume that your machine has already been set up to scan to email.

#### **Entering the Fax/Email Setting Menu Fax/Email Setting Menu**

- 1. Press [Utility/Counter]
- 2. Touch [User Setting]
- 3. Touch [FAX] or [E-mail Input]

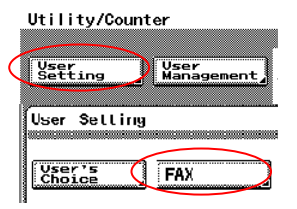

## **Indexing**

The fax/emails are split into 36 indexes (or groups) that can contain up to 15 addresses each for a total 3. Touch [FAX] or [E-mail Input]<br> **Indexing**<br>
The fax/emails are split into 36 indexes (or groups) that can contain up to 15 addresses each for a total<br>
of 540 addresses. Indexing allows you to group items together (ie Fax users to easily find the number/address they are looking for.

Indexes are listed in banks of 12. By clicking the [UP/DOWN] arrow, you will go to the next bank. There are a total of 3 banks. exes are listed in banks of 12. By clicking the [UP/DOWN] arrow, you will go to the next bank<br>a total of 3 banks.<br>1. Go to the Fax/Email Setting menu as described in "<u>Entering the Fax/Email Setting Menu</u> Scans, SMB). This<br>to the next bank.<br>ail Setting Menu"

- 
- 2. Touch [Index]
- 3. Select the Index Box you wish to use
- 4. Enter the name and touch [Enter]
- 5. Press the yellow [Reset] button [Reset] button

#### *An Index has now been created*

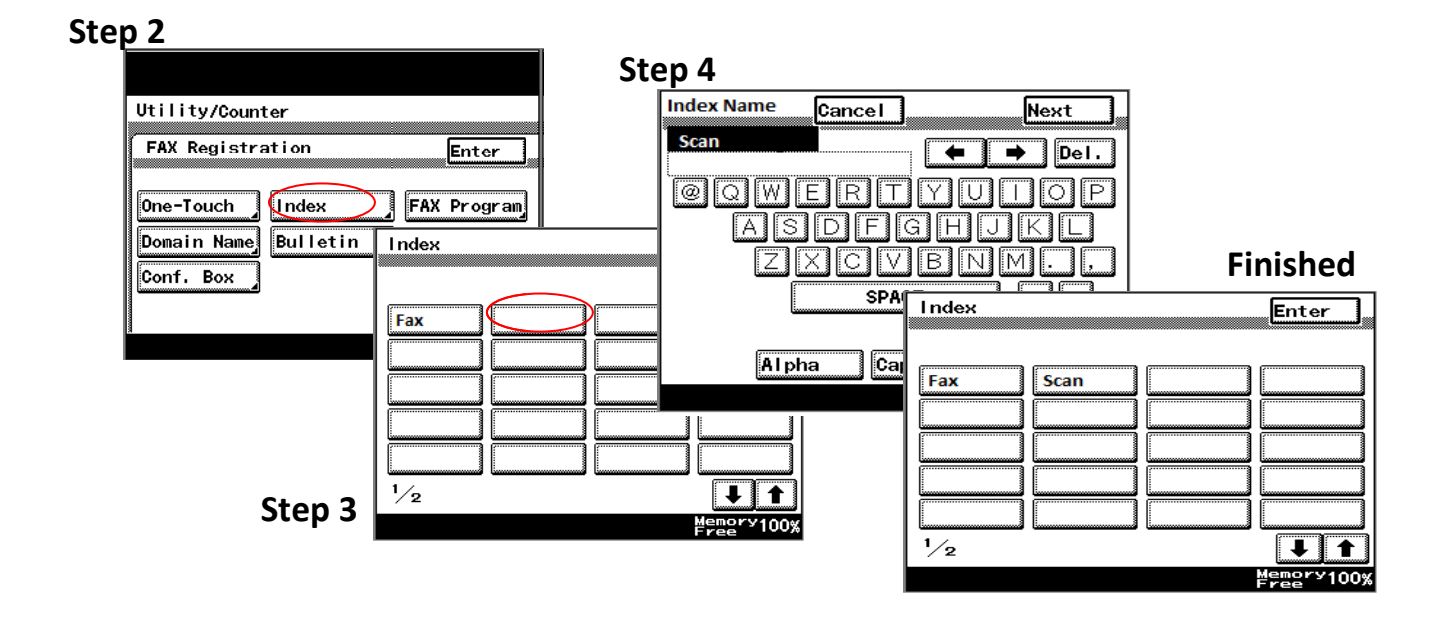

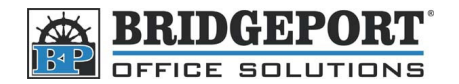

## **Enter an Email Address**

- 1. Go to the Fax/Email Setting menu as described in "Entering the Fax/Email Setting Menu"
- 2. Touch [E-Mail Input] or [FAX]
- 3. Touch [One Touch]
- 4. Choose the Index/Group you want to use and Select an empty box
- 5. Enter the name for the one touch and touch [Next]
- 6. Ensure that [PC]->[E-Mail] is selected, and touch [Next]
- 7. Enter the desired email address and touch [Next]
- 8. Touch [Mode 1] tab
- 9. Touch [File Type/Character Encoding]
- 6. Ensure that [PC]->[E-Mail] is selected, and touch [Next]<br>7. Enter the desired email address and touch [Next]<br>8. Touch [Mode 1] tab<br>9. Touch [File Type/Character Encoding]<br>10. Ensure that **PDF** is selected as the file ty
- 11. Touch [Enter] two times
- 12. Press the yellow [Reset] Key [Reset] Key

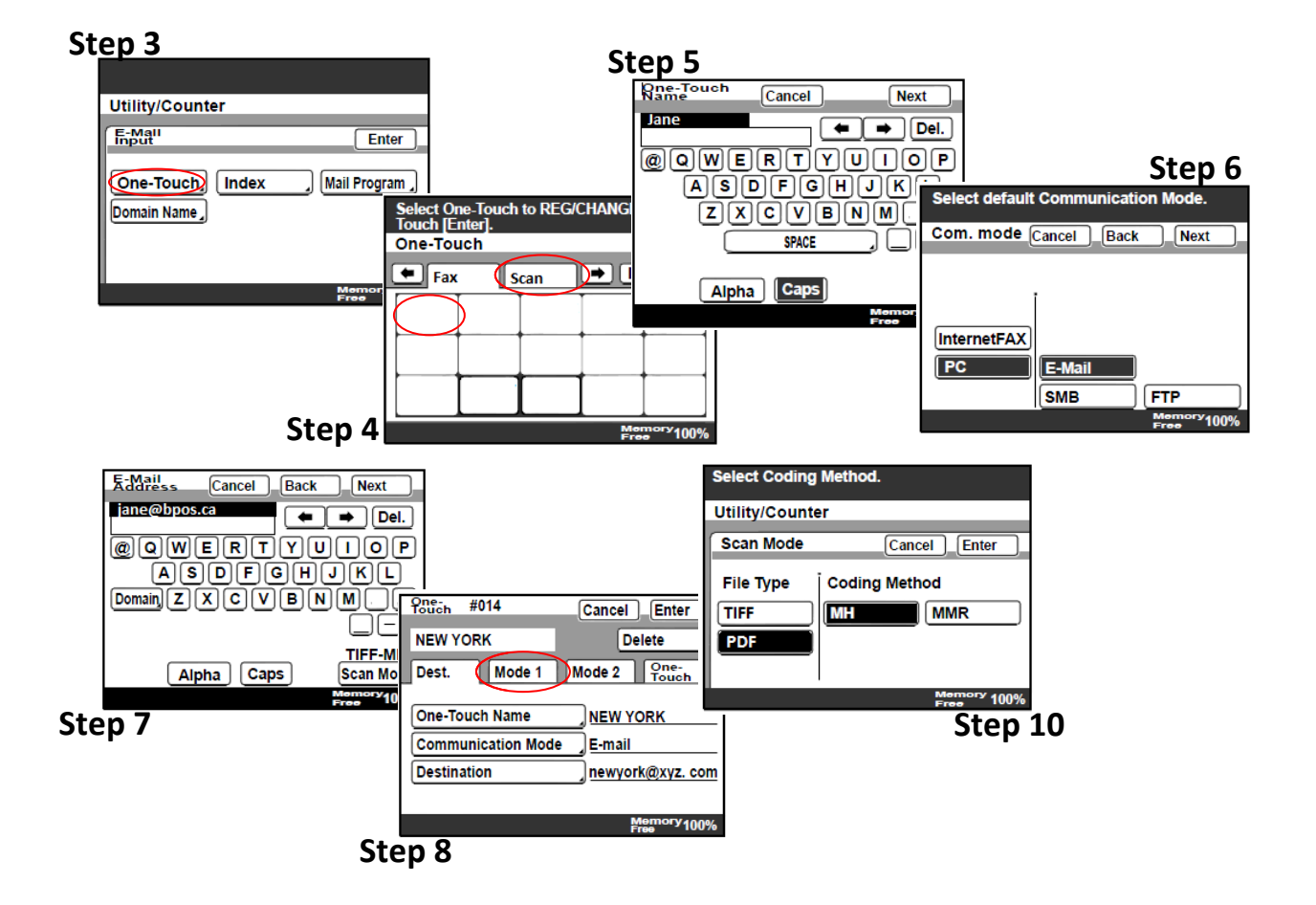

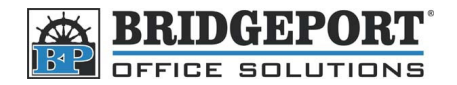

## **Enter a Fax Number**

- 1. Go to the Fax/Email Setting menu as described in "Entering the Fax/Email Setting Menu"
- 2. Touch [FAX]
- 3. Touch [One Touch]
- 4. Choose the Index/Group you want to use and select an empty box
- 5. Enter a name for your one touch and touch [Next]
- 5. Enter a name for your one touch and touch [Next]<br>6. Select your transmission mode [Fax]->[G3] and touch [Next]
- 7. Enter the fax number and touch [Next] Note: It is recommended that you enter the area code for local calls due to *upcoming changes to the MTS phone system*
- 8. Touch [Enter]
- 9. Press the yellow [Reset] button

#### **Step 3**

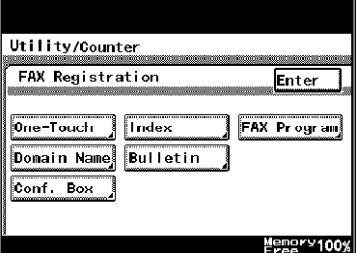

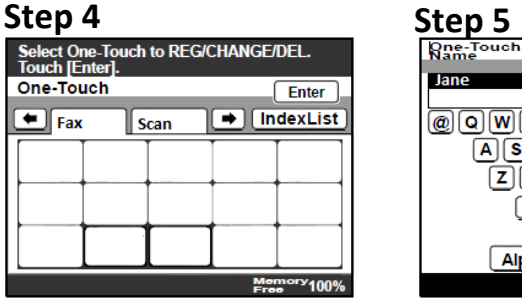

#### $Cancel$ Next **Hane**  $\leftarrow \rightarrow \leftarrow$ @@WERTYUOOP  $\boxed{\mathsf{A}(\mathsf{S})\mathsf{D}(\mathsf{F})\mathsf{G}(\mathsf{H})\mathsf{U}(\mathsf{K})\mathsf{L}}$  $2XCD$ **SPACE** Alpha Caps

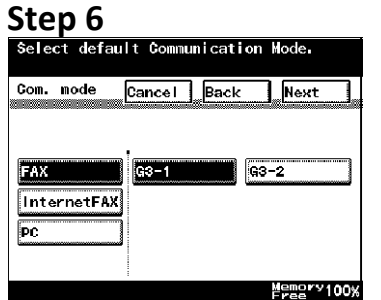

## **Step 7**

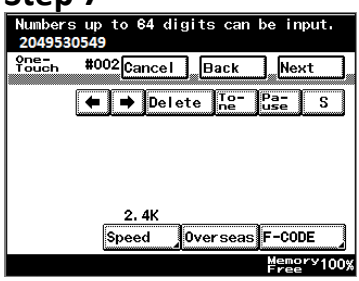

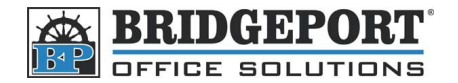

## **Changing a Fax Number/Email Address**

- 1. Go to the Fax/Email Setting menu as described in "Entering the Fax/Email Setting Menu" All Speers Rd. Winnipeg, MB,<br>
Figure and Latting menu as described in "<u>Entering the Fax/Email Setting Menu</u>"<br>
Select the Fax/Email Setting menu as described in "<u>Entering the Fax/Email Setting Menu</u>"<br>
Touch [FAX]<br>
Touch (
- 2. Touch [FAX]
- 3. Touch [One Touch]
- 4. Select the Index/Group that has the fax number/email address you wish to change
- 5. Touch the box that contains the name you wish to change
- 6. Make your desired changes as outlined in the previous section.

# **Deleting a Fax Number/Email Address Deleting a**

- 1. Go to the Fax/Email Setting menu as described in "Entering the Fax/Email Setting Menu the fax number/email address you wish to change<br>name you wish to change<br>utlined in the previous section.<br>**il Address**<br>u as described in "<u>Entering the Fax/Email Setting Menu</u>"
- 2. Touch [FAX]
- 3. Touch [One Touch]
- 4. Select the Index/Group that has the fax number/email address you wish to change
- 5. Touch the box that contains the name you wish to change
- 6. Touch [Delete]
- 7. Touch [Yes]
- 8. Press the Yellow [Reset] button

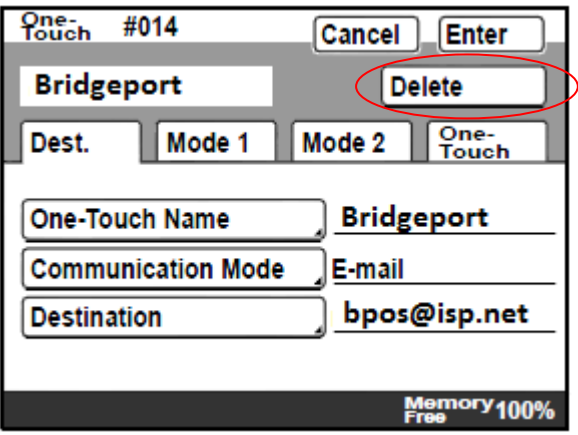